## **Работа на платформе Zoom (учителя)**

**Уважаемые учителя! Для проведения урока в дистанционном формате используйте настроенное ПО "ZOOM Cloud Meetings" Для участия в видеоконференциях нужно скачать приложение zoom на ноутбук или телефон. Если ноутбук – скачиваете по ссылке <https://zoom.us/support/down4j>.** 

**Если у Вас айфон- скачиваете в App Store, если смартфон на платформе андроид - через Play market.** 

**Ссылка для тех у кого айфон - [https://apps.apple.com/ru/app/zoom-cloud-meetings/id546505307.](https://apps.apple.com/ru/app/zoom-cloud-meetings/id546505307)** 

**Ссылка для тех у кого смартфон <https://play.google.com/store/apps/details?id=us.zoom.videomeetings>**

**1. Найдите приложение ZOOM на рабочем столе или в списке приложений и запустите его (если ещё не запущено)** 

**2. Введите логин и пароль в появившемся окне (рис) и авторизуйтесь.**

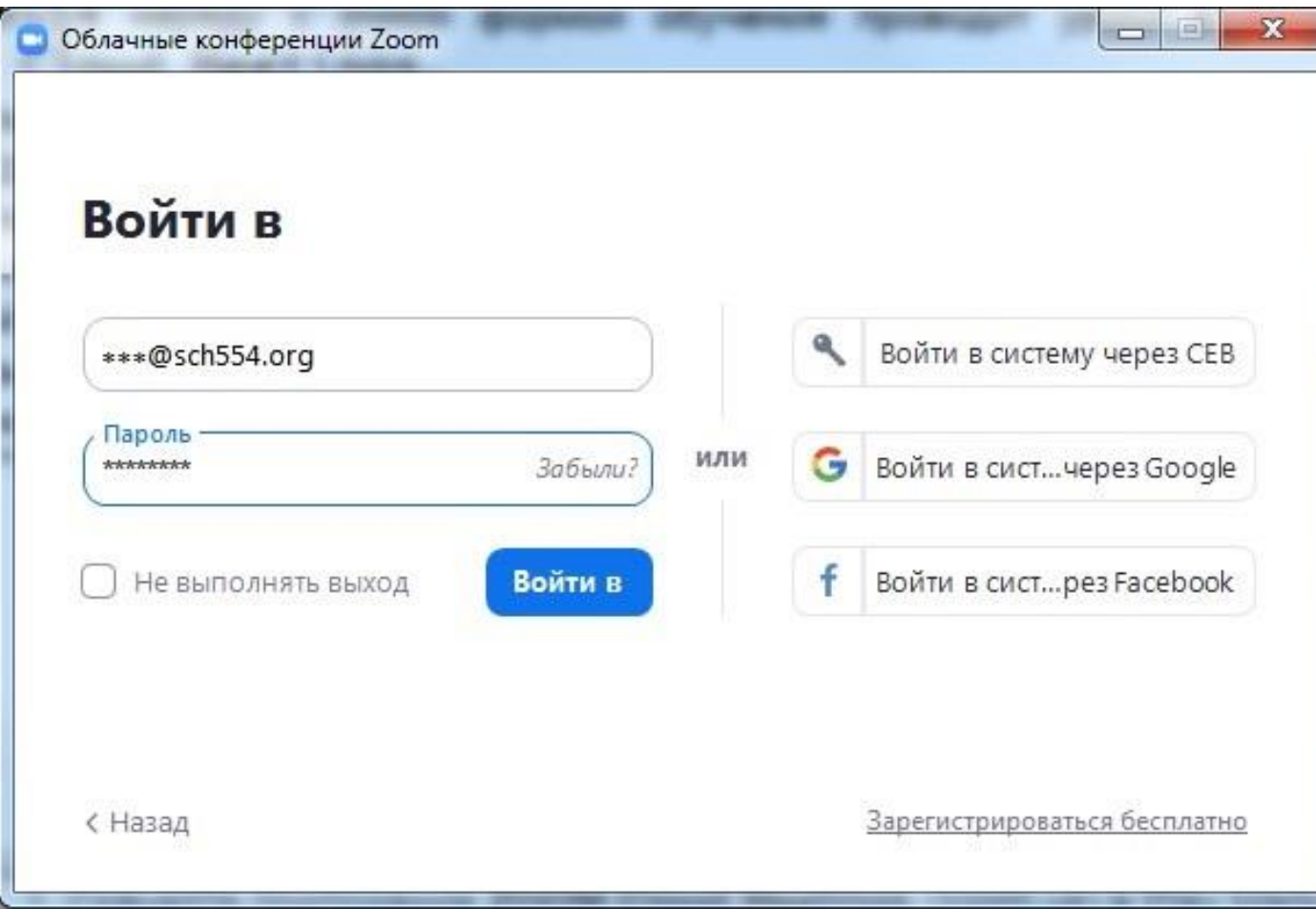

**3. Перед тем как запустить "Конференцию"(пиктограмма камеры, оранжевая) удостоверьтесь, что Вы выбрали свой персональный идентификатор, проверьте его (в раскрывающемся меню), нажав на галочку справа от оранжевой пиктограммы камеры, после этого запустите трансляцию. (рис)**

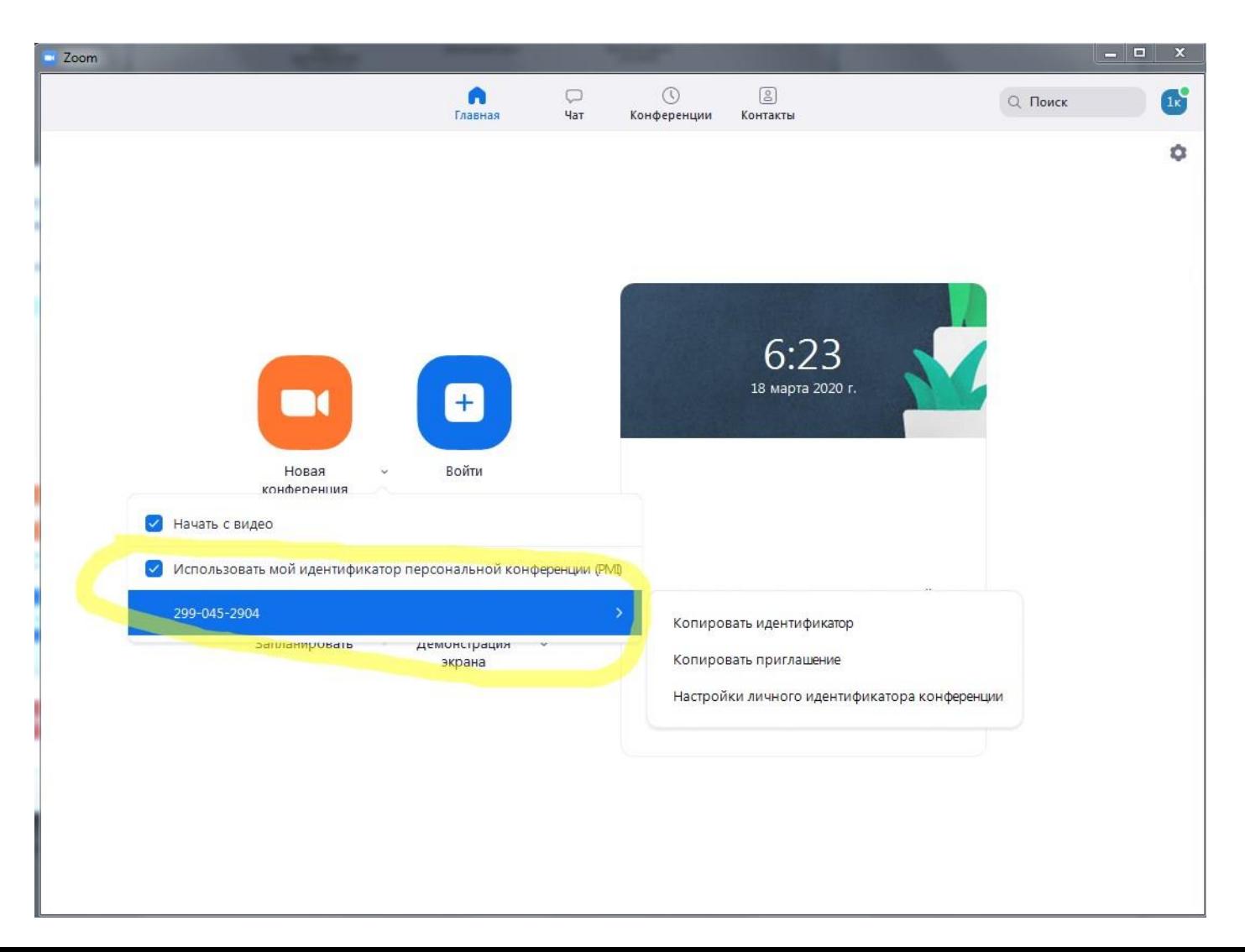

## **4. Подтвердите "Войти с использованием звука компьютера"**

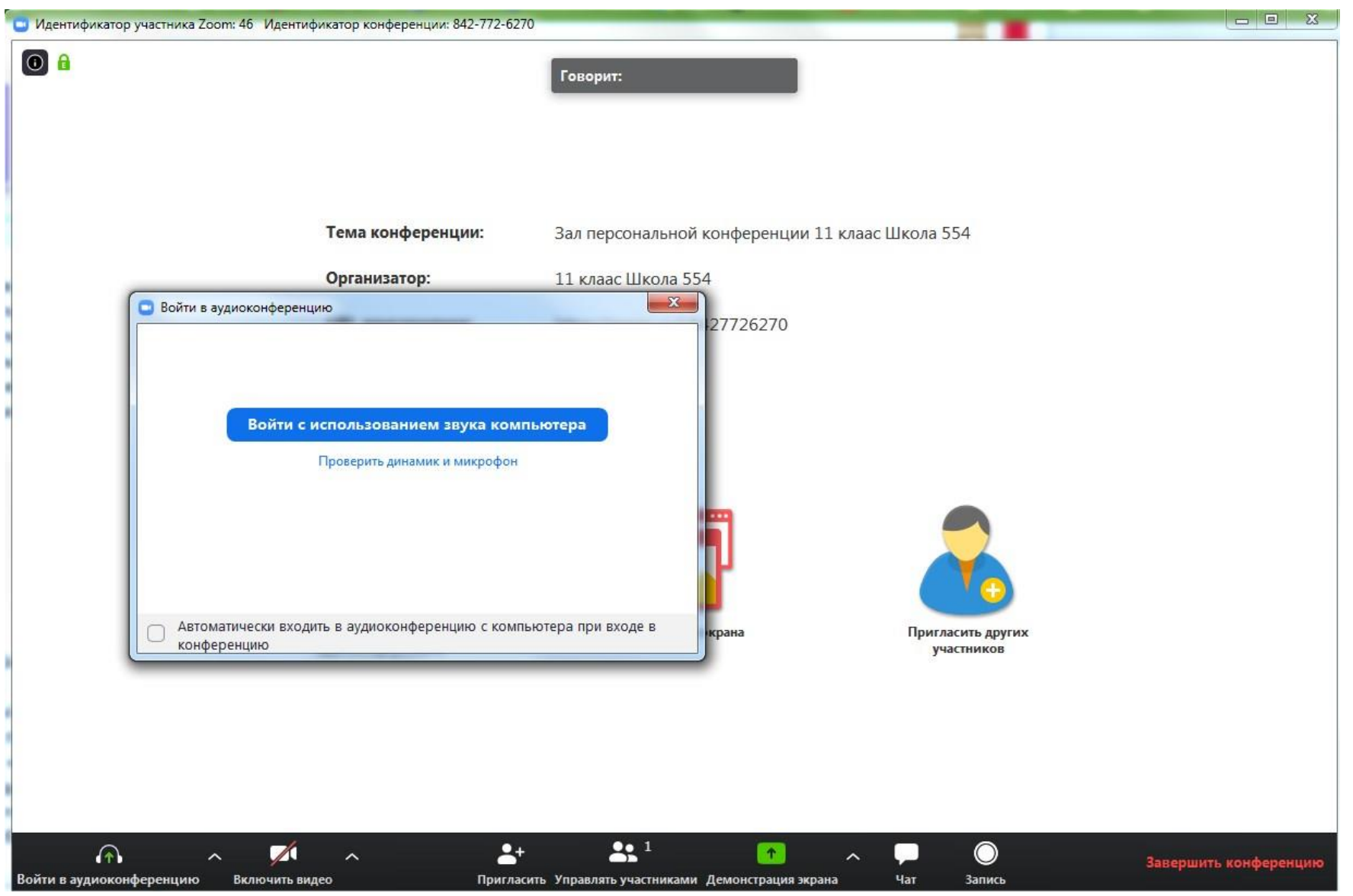

## **5. Удостоверьтесь, что звук и камера включены (рис)**

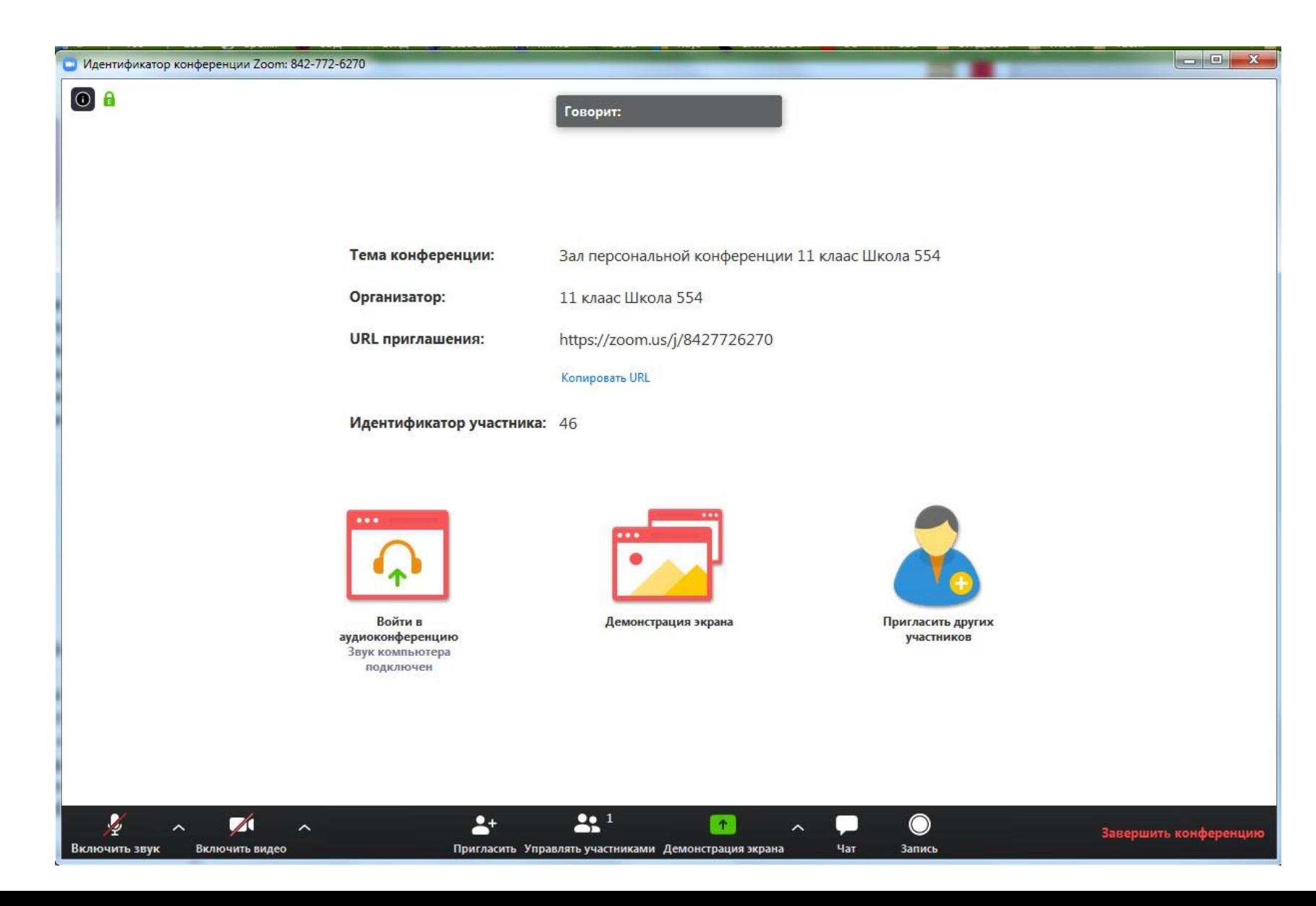

**6. Вам доступен чат, чтобы получать вопросы от учеников, демонстрация экрана, чтобы показать временно свой экран всем зрителям и завершение трансляции (кнопки внизу окна)** 

**7. Чтобы показать содержимое своего экрана вместо камеры, запустите "Демонстрацию экрана", выберите "Экран" и подтвердите нажатием кнопки "Совместное использование"**

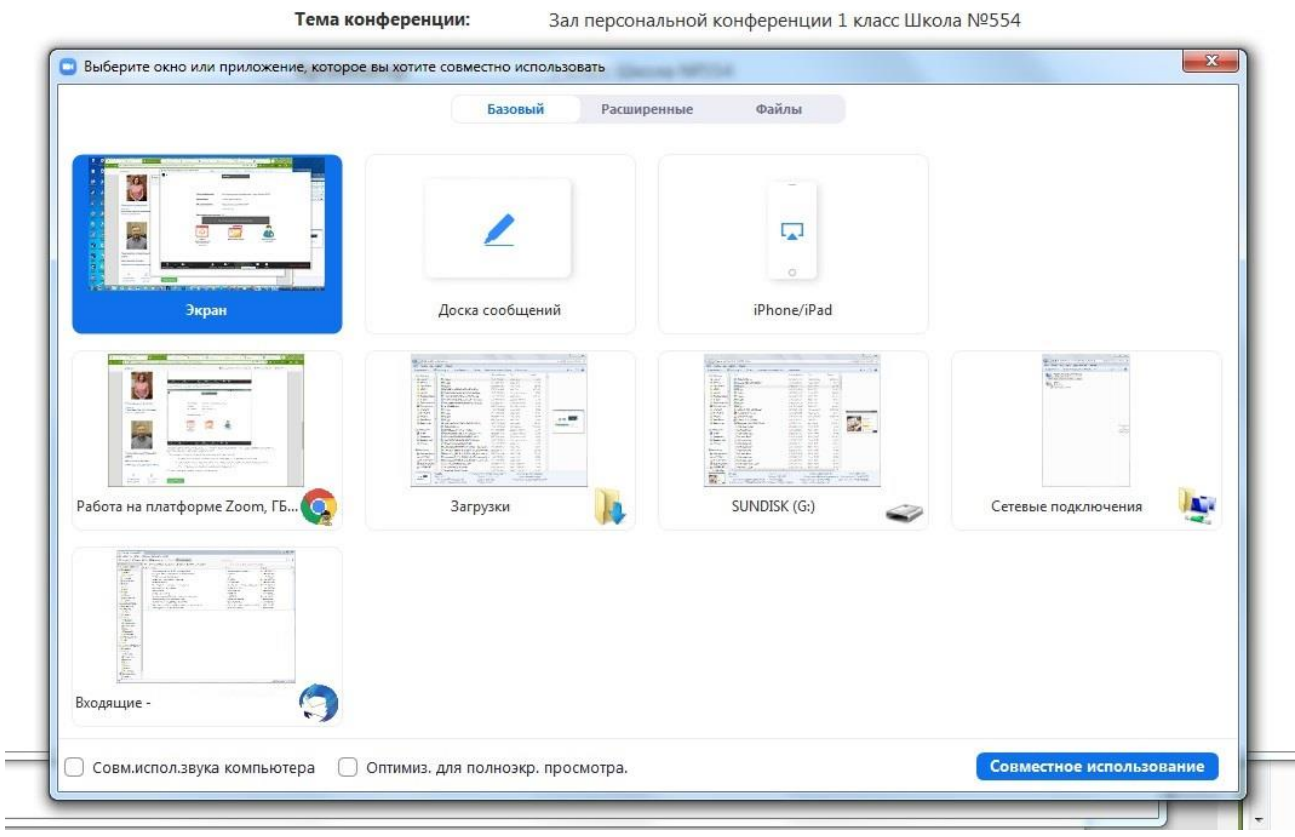

**8. Сразу обозначьте правила поведения для участников конференции, такие как: не шуметь и не привлекать внимание - ВЫКЛЮЧЕНИЕ МИКРОФОНА И КАМЕРЫ УЧЕНИКА; хочешь задать вопрос - ПОДНИМИ РУКУ (есть соответствующая кнопка) или напиши свой вопрос в ЧАТЕ; и т.д., установите свои правила для комфортного проведения урока.**

**9. По окончании урока нажмите "Завершить конференцию"**